# **Inserting Media and Using a Portable Device**

The APM accepts the following types of digital storage media:

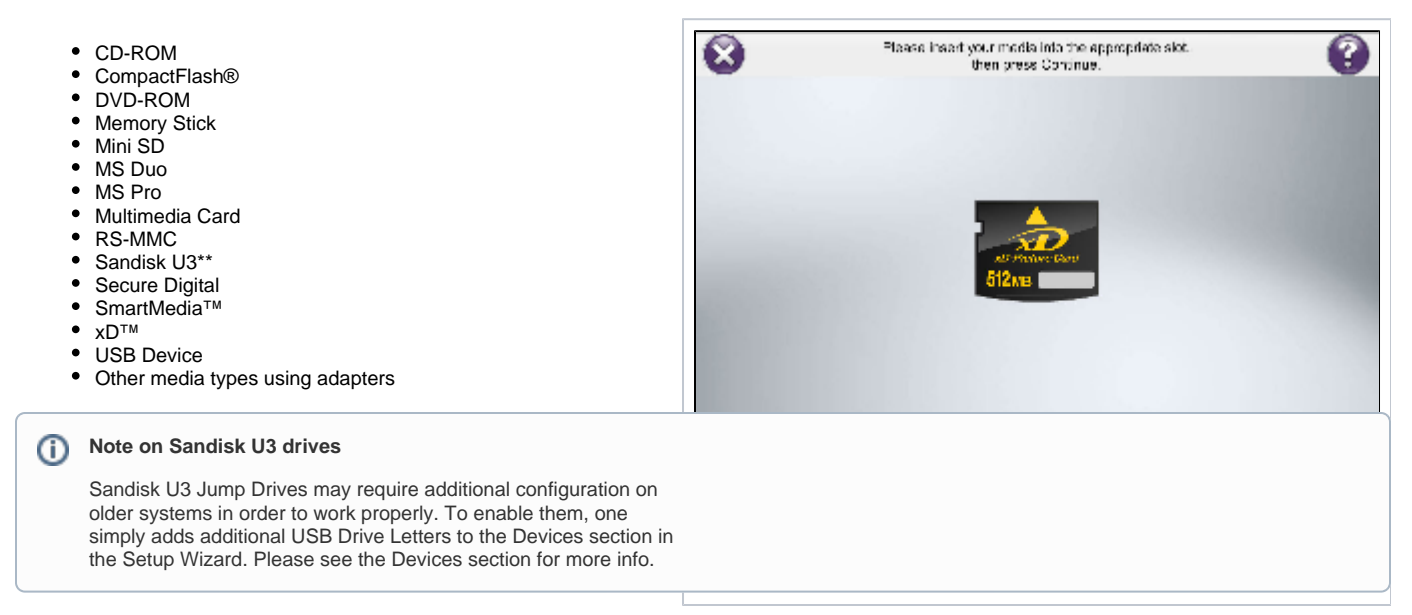

The media card slots on APM machines supplied by Lucidiom are labeled with the device name or image of the media. The APM will read images off multiple media types for the same order, so you can insert more than one media type and the images will be displayed together in the photo selection screens.

By default, the APM has Auto Media Detection enabled (this setting may be modified in the Setup Wizard), so the page will advance immediately upon media insertion. If this feature is disabled or if the APM does not recognize the media, press the Continue button to advance. See the following pages for guidelines on loading images via Bluetooth or infrared devices.

## **Portable Device Connectivity for iPhones, Android Phones, Blackberrys, etc.**

Starting with the release of 7.6.X of the APM software, the APM can accept images from various portable devices in the same manner and fashion as they can accept images from media cards. Tho have this functionality, the APM does require the Facebook Connect License Add-on.

## **How It Works**

∧

Each phone interacts a little differently when connecting to the APM, but in order to accomplish this a USB cable that can connect to the phone in question is needed.

In many cases such as with the iPhone, iPad, simply make sure the device is in an unlocked state, connect the phone and it should auto detect and load the images that were taken on the phone once the operating system recognizes it as well. In other cases it may require additional configuration on the phone itself or to install a driver on the APM itself in order for the underlying Windows Operating System to recognize the device.

### **Special Considerations for Portable Devices**

Not all devices store images in the same place, and how and where will vary by manufacturer and model. Additionally, the customer may have created their own folder structure for storing images.

In some cases when the images load it is possible that a few red triangles with explanation points, images for web pages, or even images for software that has been loaded on the device may appear. To workaround that you may be able to use the Folder option to filter out so that only image files appear. Ex. You may want to look for a folder called **DCIM** or **DSC** where images are typically stored. For more information on using the filters, please view the "**[Selecting Individual Images](https://wiki.photofinale.com/display/DOC75/Selecting+Individual+Images)**" page on this site.

### **Related Info for Connecting Certain Kinds of Devices**

- **[Device Setup](https://wiki.photofinale.com/display/DOC75/Device+Setup)**
- **[Apple iOS Device Support](https://wiki.photofinale.com/display/DOC75/Apple+iOS+Device+Support)**
- **[Blackberry Phone Setup for use as a Portable Device on the APM](https://wiki.photofinale.com/display/DOC75/Blackberry+Phone+Setup+for+use+as+a+Portable+Device+on+the+APM)**
- **[Mounting Android Devices as a Disk Drive for Use on the APM](https://wiki.photofinale.com/display/DOC75/Mounting+Android+Devices+as+a+Disk+Drive+for+Use+on+the+APM)**